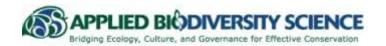

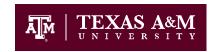

APPLIED BIODIVERSITY SCIENCE NSF-IGERT PROGRAM http://biodiversity.tamu.edu

DEPARTMENT OF WILDLIFE AND FISHERIES SCIENCES 210 Nagle Hall, College Station, TX USA 77843-2258

### CROSS CULTURAL COMMUNICATION: COMMUNITIES & CONSERVATION

# **Technical Help**

### **Contents:**

- 1. Getting started on the website
- 2. BLOG
- 3. eLearning
- 4. Library
- 5. Additional Resources

## 1. Getting started on the website:

You will need:

- A fast Internet connection (see TIPS)
- Adobe Reader: this opens the PDF documents located in the top bar of the screen
- WinZip (highly recommended): needed to open the "binder" of all materials for this course
- Microsoft Office Word (Excel recommended)

#### 2. BLOG:

 This is where you'll post your BLOG, find the chat logs, archived chat logs, and archived BLOGs. PDF files of the weekly chats will be posted as links in the description for each weekly chat.

## 3. e-Learning:

- If you've never used e-Learning, go to <a href="http://elearning.tamu.edu/elearning-orientation/">http://elearning.tamu.edu/elearning-orientation/</a> for a tutorial
- You will need to update your Java to participate in chats.
- Perform a browser check-up to ensure compatibility between your computer and the e-Learning website.

## TIPS:

If you have a slow Internet connection, request the materials on CD before the course begins.

There is a zipped "binder" of materials located on the website. It is recommended you download this to your computer for easier access, especially if you have a slower Internet connection.

## TIPS:

If e-Learning is still not working after you've followed all the "Help" link suggestions, call the University Help Desk at 979-845-8300

ic c+ill

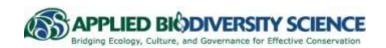

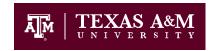

# APPLIED BIODIVERSITY SCIENCE NSF-IGERT PROGRAM http://biodiversity.tamu.edu

DEPARTMENT OF WILDLIFE AND FISHERIES SCIENCES 210 Nagle Hall, College Station, TX USA 77843-2258

### CROSS CULTURAL COMMUNICATION: COMMUNITIES & CONSERVATION

- Use e-Learning to e-mail Dr. Packard or your classmates through the e-mail tool
- The calendar tool will remind you of what assignments are due each day
- Your grades will be updated and posted here so that you can keep track of your progress

## 4. Library:

- The library website is: www.tamu.edu/library
- Web Of Knowledge
  - 1) Go to the TAMU Library homepage: http://library.tamu.edu/
  - 2) From the search tabs, select "Databases" and type in "Web of Knowledge" (TIP: in the results, "Web of Knowledge" may not be the first option; scroll through the results to find it)
  - 3) Select "Web of Knowledge" from the results and click the link; this will take you to a page with a drop down window that asks what campus you would like to access; select the option that includes "College Station"
  - 4) When the interaction window asks for your sign on information, type in your TAMU NetID and password
  - 5) Type in keywords and "search"
  - 6) Select a paper and review the abstract
  - To gain full access to the appear, use the [ADD TO MARKED LIST] and [Find Text @TAMU] options
  - 8) You may directly export your marked list to a program that helps you sort references and cite as you write, such as EndNote
- You can request articles and some monographs through the library via "get it for me"
  - a) If you locate a paper through Web of Knowledge and are logged in through the library but the University

## TIP:

When using Web of Knowledge, you may search within your results by entering an additional keyword in the search box to the left of the screen. For example, if you search "wolf" and have 1,457 results, you could then enter "Timberwolf" in the box, and any paper that is related to Timberwolves would be displayed.

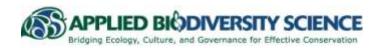

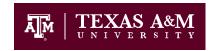

# APPLIED BIODIVERSITY SCIENCE NSF-IGERT PROGRAM http://biodiversity.tamu.edu

DEPARTMENT OF WILDLIFE AND FISHERIES SCIENCES 210 Nagle Hall, College Station, TX USA 77843-2258

### CROSS CULTURAL COMMUNICATION: COMMUNITIES & CONSERVATION

does not have access to it, you may request it by selecting the "get it for me" button and then submitting the request on the next page.

b) If you need a paper that you have not located through the library, you may still request it select the "get it for me" option on the library homepage, input as much information as you have available, and submit the request.

#### 5. Additional Resources:

- Videos located in Biodiversity Stewardship Lab (107 Nagle Hall) or Educational Media Services in Evans Library Annex
- "Get if for me"
- Endnote
  - 1) Go to <a href="https://software.tamu.edu">https://software.tamu.edu</a> and select "begin session"
  - 2) Select your campus affiliation from the dropdown menu
  - 3) Log in with your Net ID, select "student" from the next menu, then select your campus, select your term of enrollment, and agree to the terms of service
  - 4) Select "endnote" from the list of available software and proceed to the payment page (TIP: endnote is free and will be e-mailed to you, but you will still need to enter payment information on this page)
  - 5) Once you confirm your order, Endnote will be e-mailed to you; you will need WinZip to unzip and download the file

www.scholargoogle.com www.youtube.com http://birdcinema.com www.nationalgeographic.com

# TIP:

This icon represents sources that are NetID accessible only.